## Adobe Lightroom Classic

Stephen Laws LRPS

01/09/2019

## Adobe Photography Plan

## Compare features to find

Photograp Make ama anywhere a them with F storag

Adobe Photoshop Lightroom The all-new app that lets you easily edit, organise, store and share your fullresolution photos anywhere Lightroom requires Windows 10 or later or Mac OSX v

## Lightroom vs Photoshop

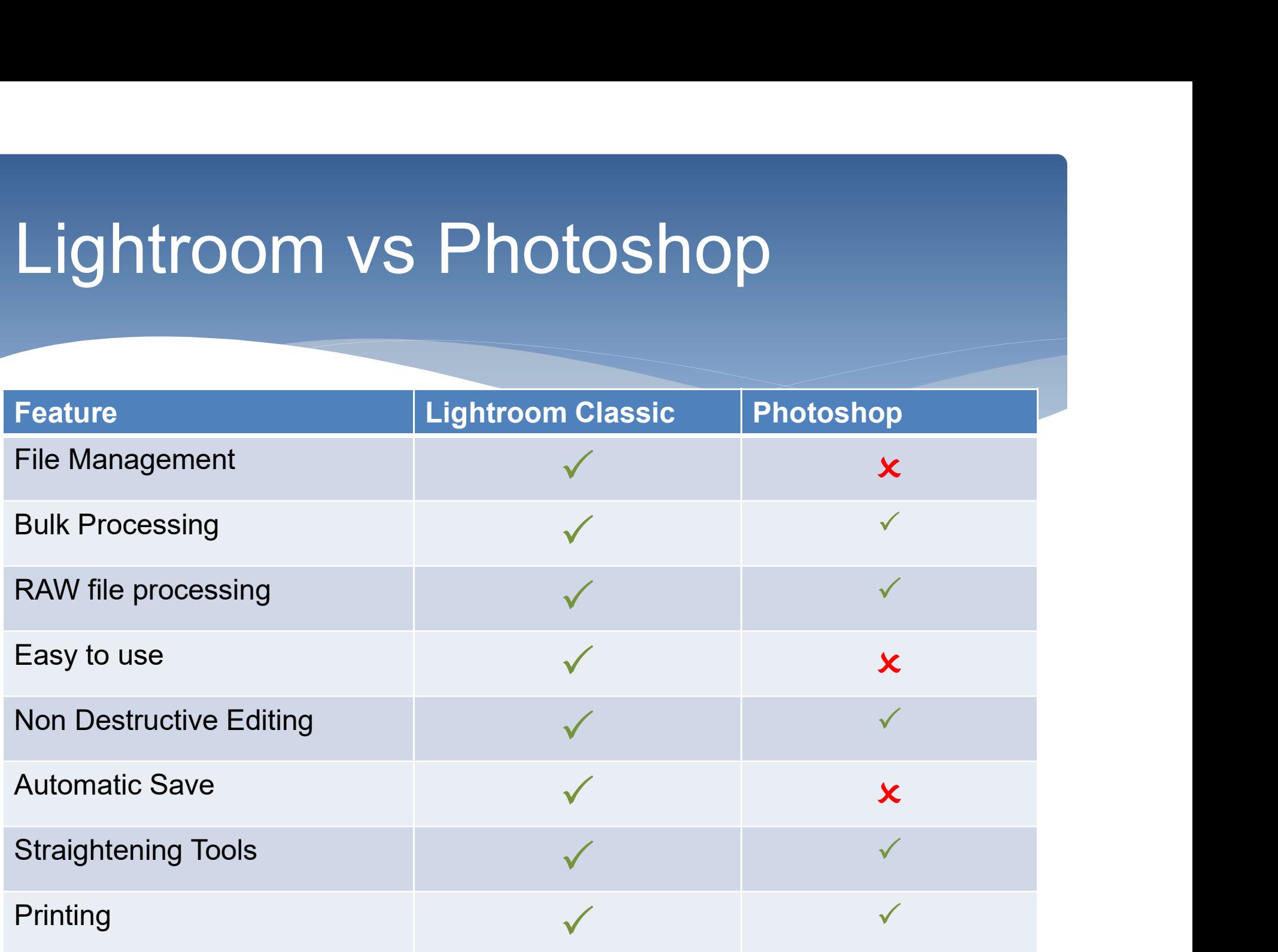

## Lightroom vs Photoshop

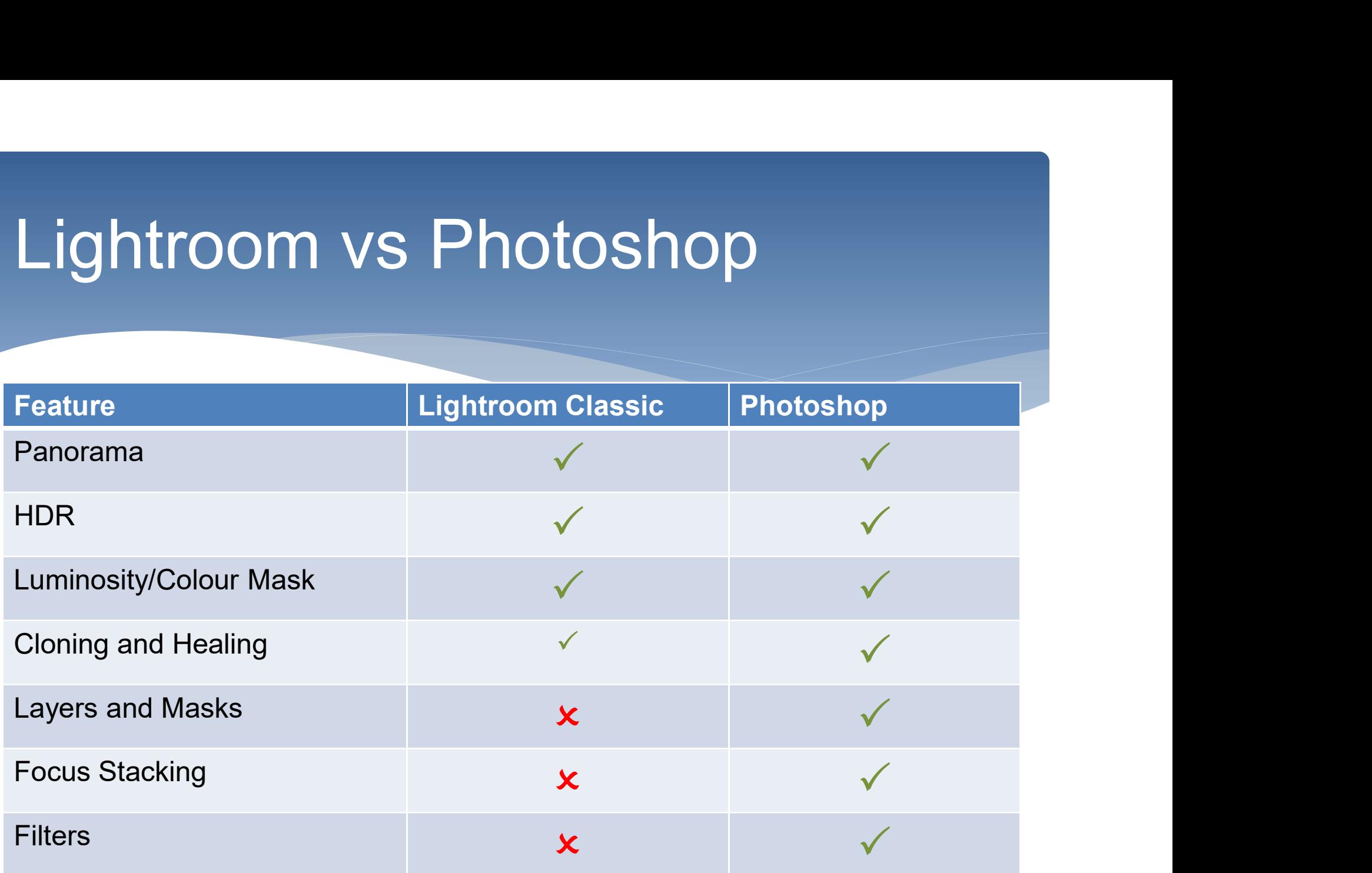

# Lightroom – Library Mode

## File Structure

- Important to have good file structure for both RAW and<br>
C:\JPEG\Year\Month\Topic Output files (PSD, JPEG etc)
- Recommended keeping RAW folder on an external Hard Drive
- Don't forget about BACKUP.
- Import RAW Images into Lightroom Library
	- Library is a database, supports tags and ratings to help sort and find files later

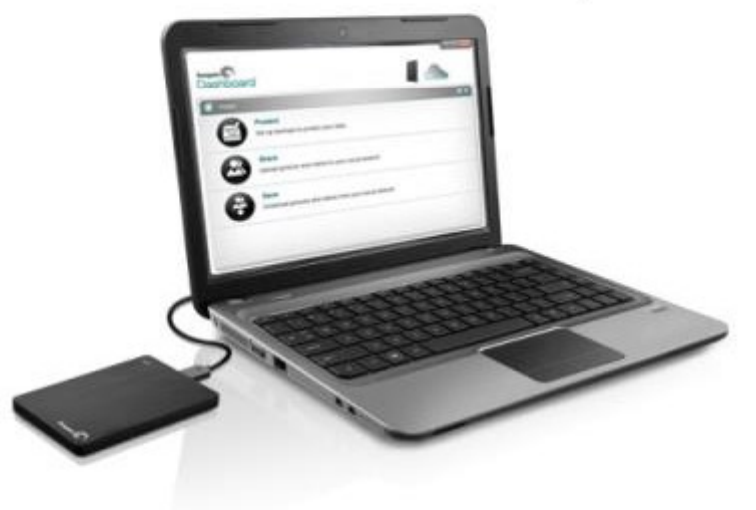

E:\RAW\Year\Month\Topic

# Lightroom – Develop Mode

- All changes automatically saved in the Lightroom **Catalogue**
- Option to also write the changes to a sidecar file (XMP). Useful if you need to rebuild the catalogue or send RAW file with changes to a third party.
- History of changes logged and all changes can be reverted.
- Snapshots can record change mid workflow to make it easy to come back to a specific change.

## Lightroom – Develop Mode **Shadow - Develop Mode**<br>
Shadow Clipping – Areas clipped are shaded RED<br>
Shadow Clipping – Areas clipped are shaded RED<br>
Shadow Clipping – Areas clipped are shaded BLUE<br>
Shadow Clipping – Areas clipped are shaded BLUE<br>
Sha

- Use the histogram (Blacks Left, Whites Right)
- Highlight Clipping Areas clipped are shaded RED
- 
- My workflow:
	- Lens Correction
		- Remove Chromatic Aberrations
		- Enable Profile Correction
	- White Balance
		- Use Selector to touch an area that should be Grey

## LTOOM - Develop Mode<br>Adjust Highlights/Exposure/Shadows/Contrast<br>\* HINT - Hold down <ALT> key to see clipping.<br>Adjust White/Black<br>\* HINT - <SHIFT> and Double Click Slider to let software Lightroom - Develop Mode

- Adjust Highlights/Exposure/Shadows/Contrast
	-
- Adjust White/Black
- LTOOM Develop Mode<br>
Adjust Highlights/Exposure/Shadows/Contrast<br>
\* HINT Hold down <ALT> key to see clipping.<br>
Adjust White/Black<br>
\* HINT <SHIFT> and Double Click Slider to let software<br>
auto select.<br>
Adjust Clarity/V auto select.
- Adjust Clarity/Vibrance/Saturation/Haze (Don't overdo)
	-
- Adjust Highlights/Exposure/Shadows/Contrast<br>\* HINT Hold down <ALT> key to see clipping.<br>Adjust White/Black<br>\* HINT <SHIFT> and Double Click Slider to let software<br>auto select.<br>Adjust Clarity/Vibrance/Saturation/Haze (Do Sharpen and Reduce Noise in DETAIL tab (Don't over sharpen). Adjust Highlights/Exposure/Shadows/Contrast<br>
\* HINT - Hold down <ALT> key to see clipping.<br>
Adjust White/Black<br>
\* HINT - <SHIFT> and Double Click Slider to let software<br>
auto select.<br>
Adjust Clarity/Vibrance/Saturation/Haz
	-

# Lightroom - Develop Mode

- Straighten image using TRANSFORM Tab
	- Recommend AUTO but if that doesn't work use Guided
	- FULL can change perspective but use with care
- Crop
	- Move the edges with the mouse or rotate by placing cursor to middle edge until cursor change to rotate icon. When happy hit <ENTER> key.
- Other tools to be demoed:
	- Spot Removal, Red Eye, Graduated Filter, Radial Filter and Adjustment Brush

# Lightroom - Settings

## Settings

- Copy settings using the "Settings/Copy Settings" menu. Paste settings to similar images to save time.
- Save settings as a "User Preset" from the "Develop/New Preset" Menu so that settings can be reused later.
- Use "RESET" to revert back to original image
- Use "Snapshot" to go back to saved change.

## HDR and Panorama Processing

## \* HDR

- Select images to be processed from filmstrip
- Right Click and select Photo Merge/HDR

## Panorama

- Select images to be processed from filmstrip
- Right Click and select Photo Merge/Panorama

# Lightroom – Other tools

- Create Books with Blurb
- Create Web page
- Print images
	- Soft Proofing
	- Out of GAMUT correction
	- Colour Management
	- Good Print options to set the print size, margins and PPI (Pixels Per Inch).
- Create Slideshows

## Some Alternatives

- Lightroom
	- On1 £94.93 (currently discounted at £66.45)
- Capture One Pro priced per camera. Eg. Sony £9.99 per month or buy at £129. Lightroom<br>
\* On1 £94.93 (currently discounted at £66.45)<br>
\* Capture One Pro priced per camera. Eg. Sony £9.99 per<br>
month or buy at £129.<br>
Photoshop<br>
\* Adobe Photoshop Elements 2020 £68.49<br>
\* Affinity Photo for Desktop £48. Lightroom<br>
\* On1 £94.93 (currently discounted at £66.45)<br>
\* Capture One Pro priced per camera. Eg. Sony £9.<br>
month or buy at £129.<br>
Photoshop<br>
\* Adobe Photoshop Elements 2020 £68.49<br>
\* Affinity Photo for Desktop £48.99<br>
\*
- Photoshop
	- Adobe Photoshop Elements 2020 £68.49
	- Affinity Photo for Desktop £48.99
	-
- Simple Editors
	-

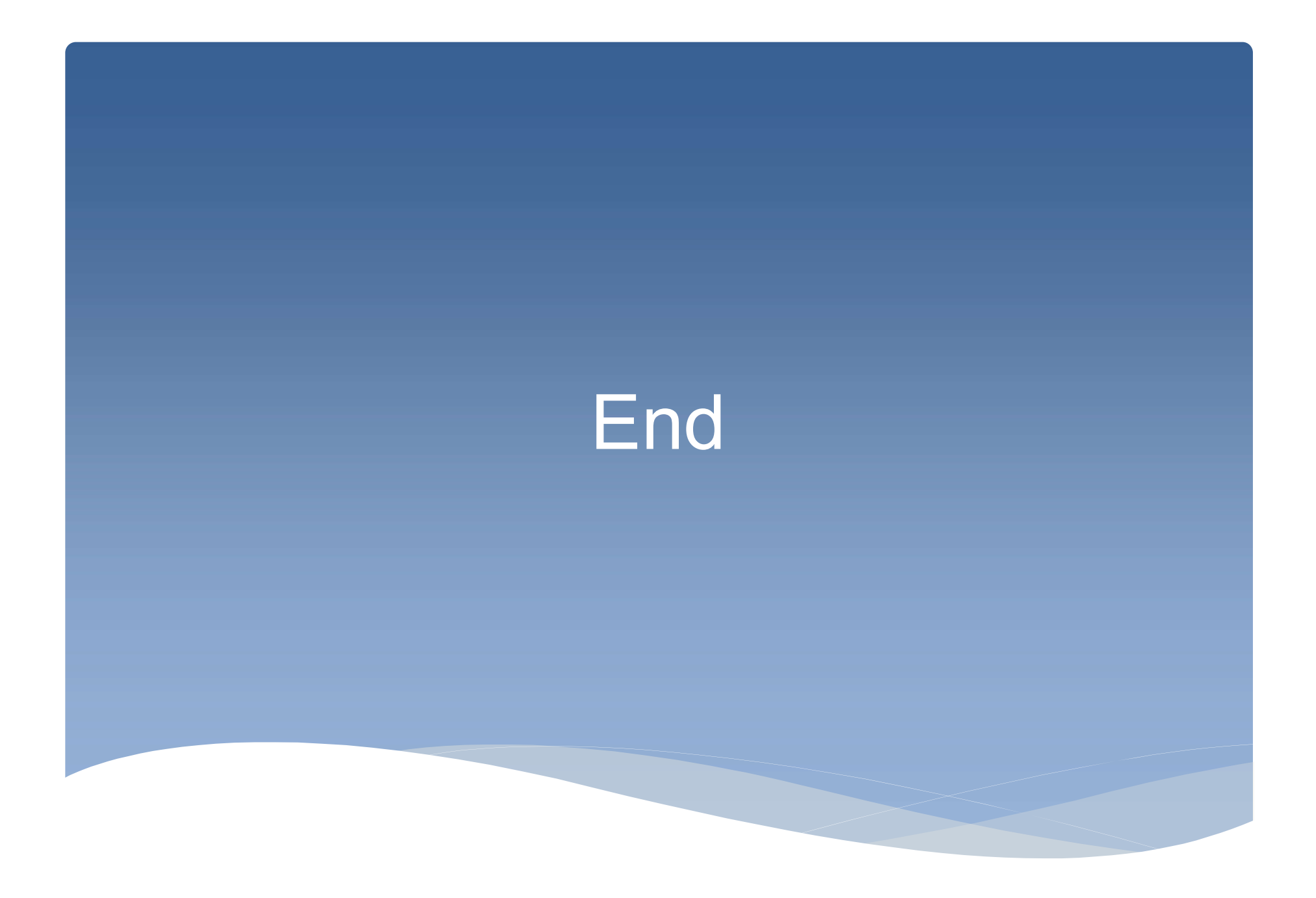